# **Registrera basala hygienrutiner och klädregler i MOA**

#### *Användarkonto*

För att kunna börja registrera måste du skaffa ett användarkonto. Detta får du via din ITkontaktperson.

## *Lägg till och öppna MOA*

#### **Använd webläsaren Edge!**

Klicka på ditt namn, "Inställningar", rubriken "Mina system och program" och "Lägg till nytt system och program".

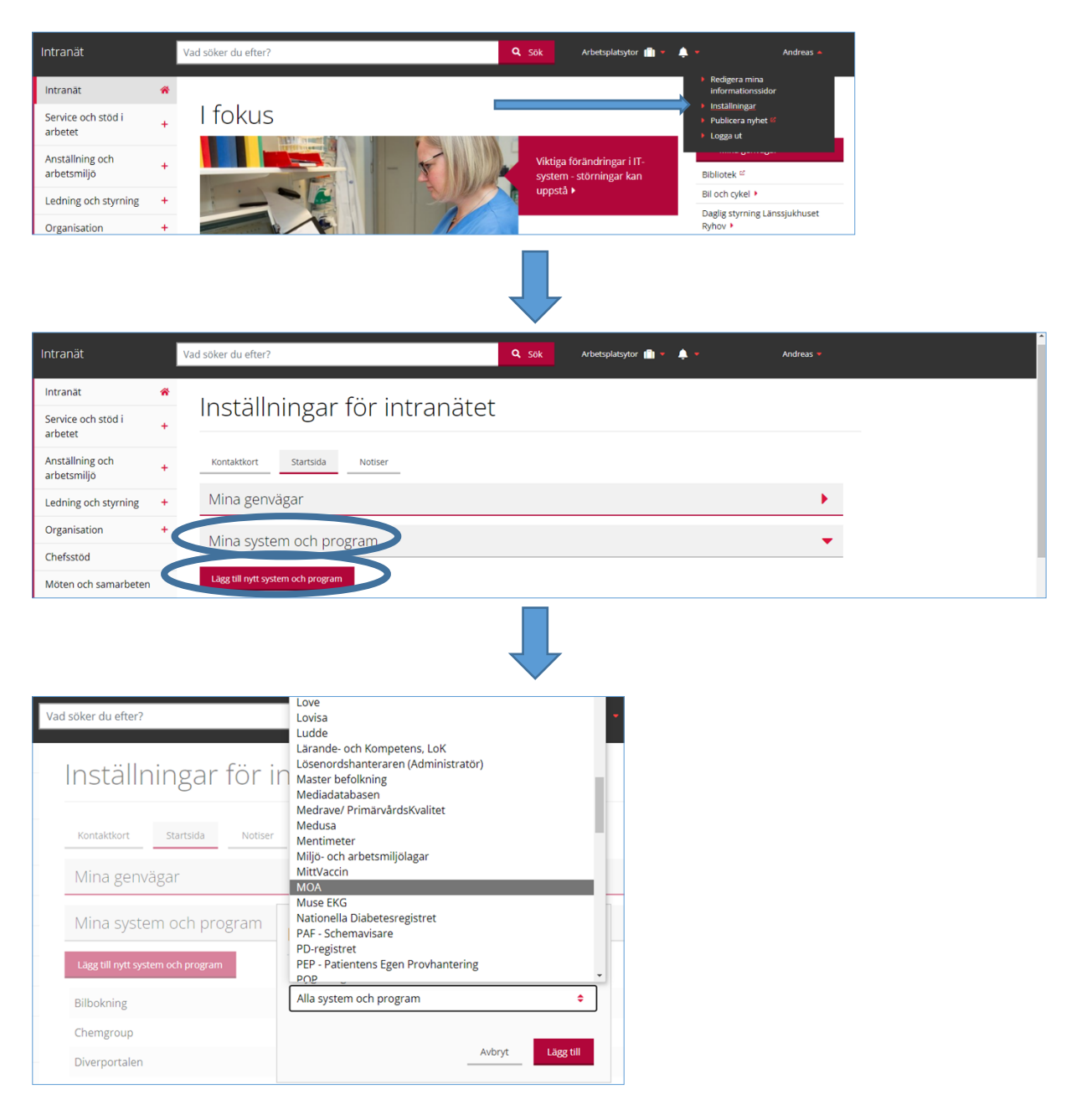

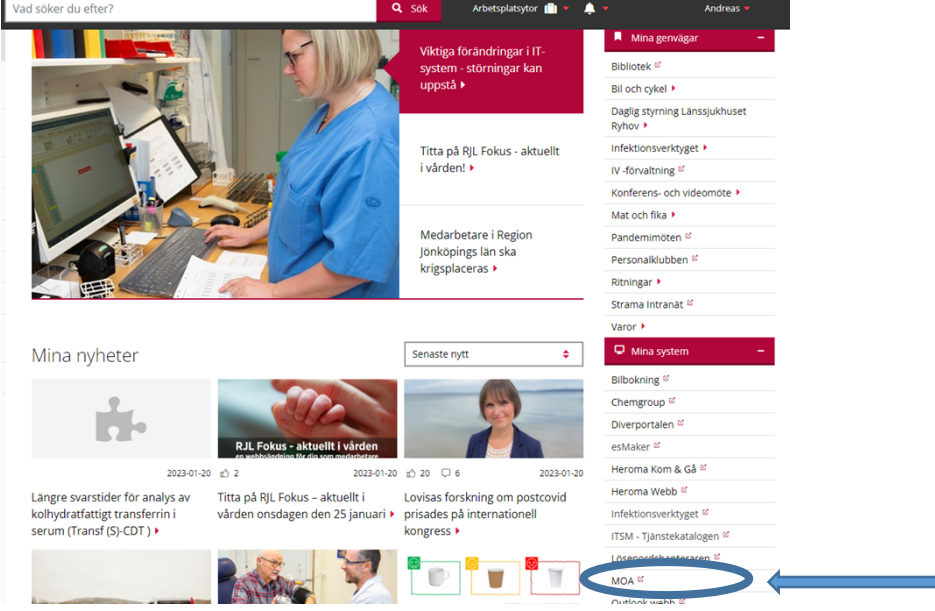

Nu kan du starta MOA och logga in med dina vanliga användaruppgifter.

Först skriver du ditt vanliga användarnamn…:

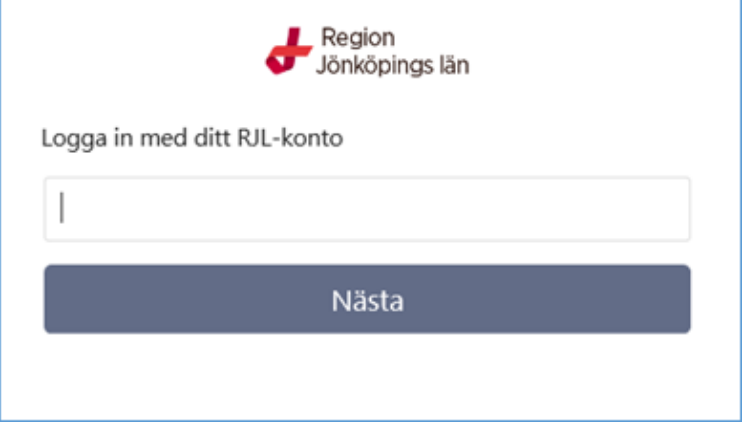

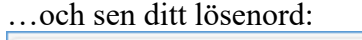

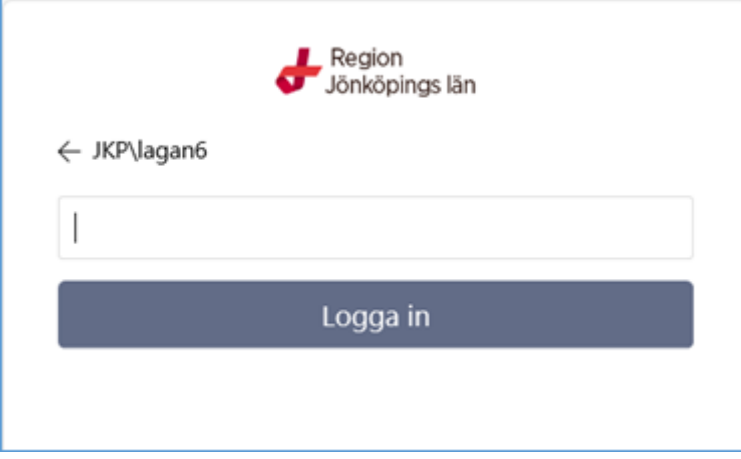

÷

## *Registrera observationer*

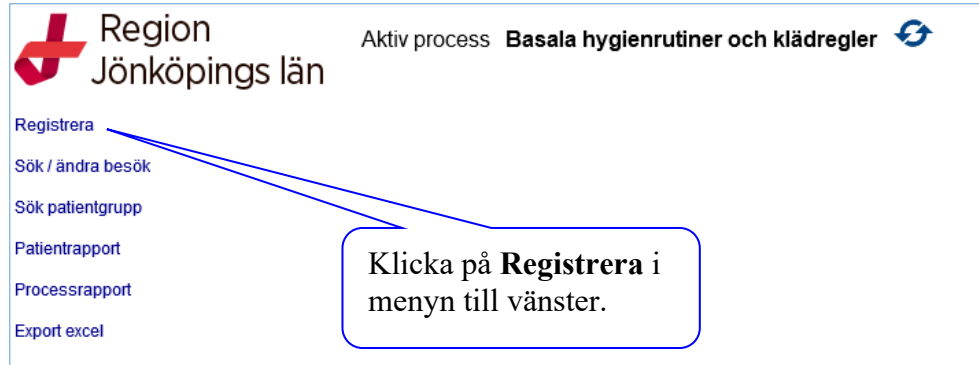

Därefter öppnas vyn där registreringen görs.

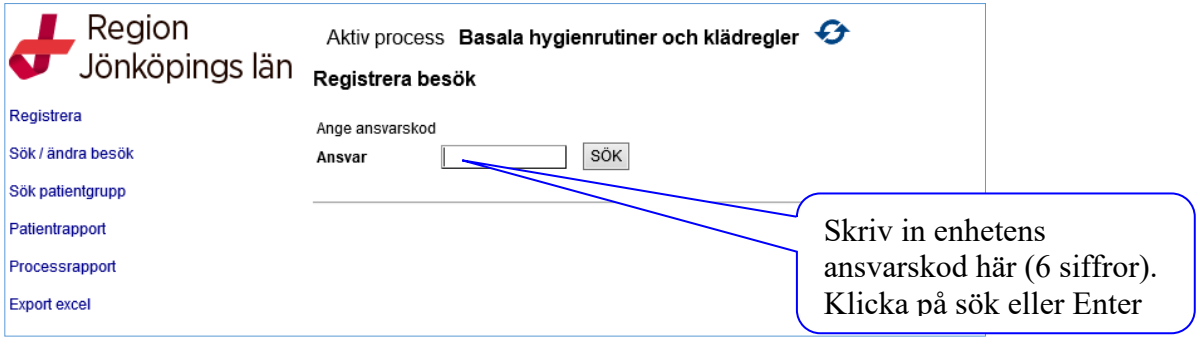

Fråga din chef om du är osäker på vilken ansvarskod din enhet har.

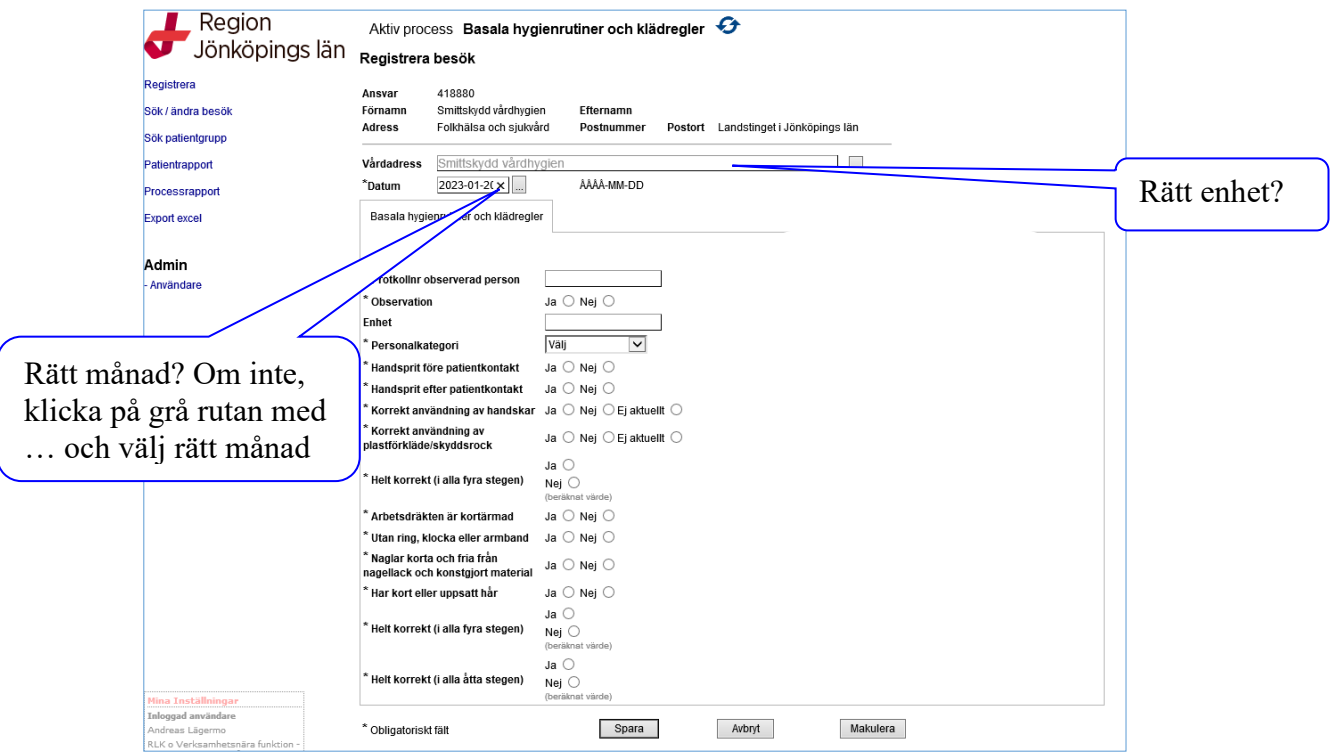

Börja med att kontrollera att din enhet står under **vårdadress** och därefter att **datum** visar den månad som observationen ska registreras på. Dagen spelar ingen roll eftersom resultatet av registreringen visas på månad.

Ha ditt registreringsprotokoll för basala hygienrutiner och klädregler framme. Nu ska du börja registrera den första personen du observerat. För att senare kunna kontrollera om du registrerat rätt, använder du löpnummer = observerad person nr. Dessa är unika för varje månad vilket innebär att du varje månad kan börja om på 1. Var noga med att löpnumren i MOA överensstämmer med löpnummer på ditt pappersprotokoll. Det går att registrera fler än 10. Registrerar du fler än 10 ändrar du löpnummer på ditt pappersprotokoll 11, 12 osv.

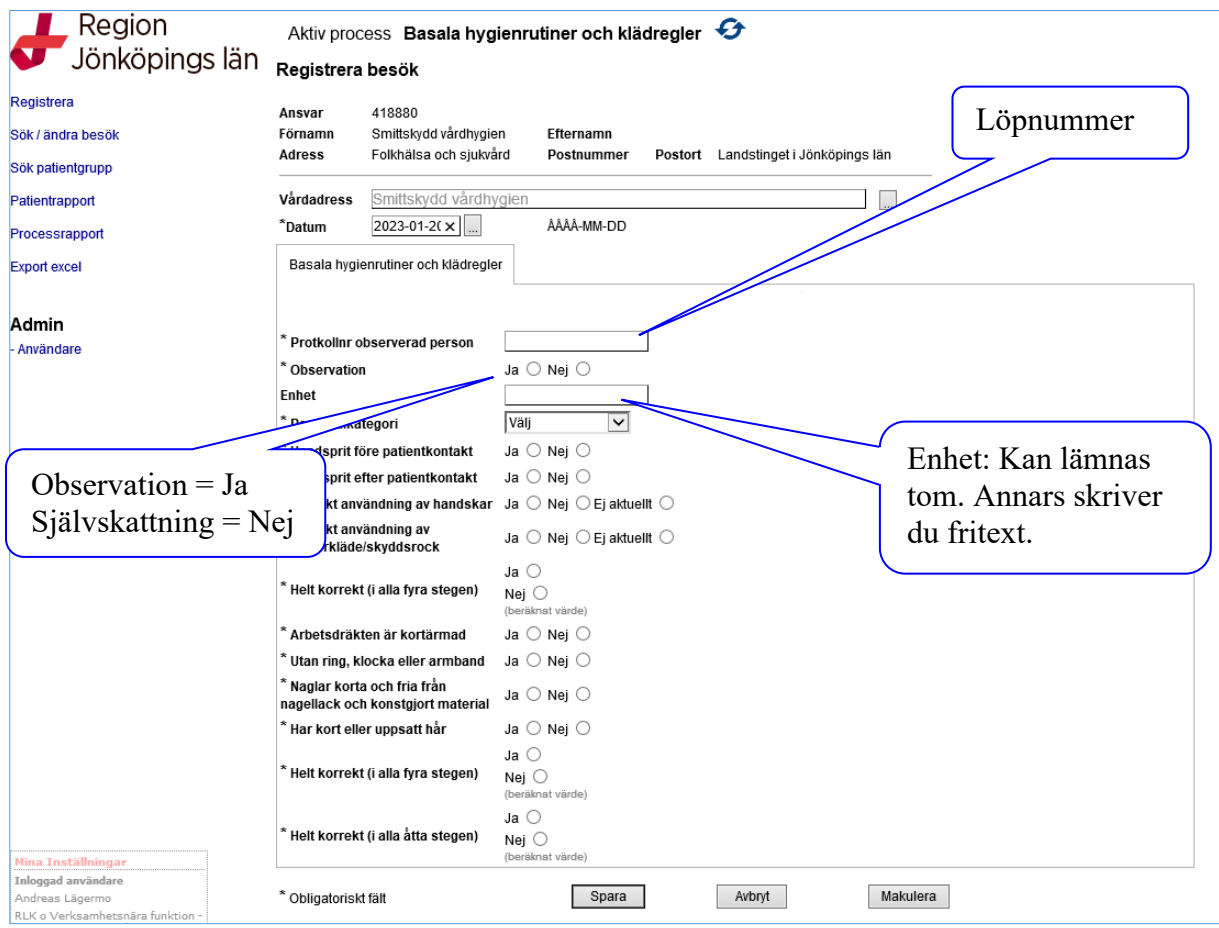

Allt som är markerat med en stjärna är obligatoriska uppgifter som måste fyllas i

**Observation:** Ange på vilket sätt mätningen utförts. Klicka **ja** för observation och **nej** för siälvskattning.

**Enhet:** Fritextruta där specifik information kan skrivas in. Denna information kan vara t ex del av enheten eller specificerad yrkeskategori som ni anser har betydelse för analys av materialet. Ni bestämmer själva om och hur ni använder denna ruta. För att få tillgång till dessa uppgifter måste data exporteras till Excel.

**Yrkeskategori:** Klicka på rullisten bredvid yrkeskategori för att se vilka val som kan göras. Snabbast går det att välja första bokstaven i yrkestiteln. Får du inte upp rätt kategori tryck samma bokstav en gång till ex **S** först kommer sjukgymnast och sedan sjuksköterska.

#### *Använda snabbkommandon*

För att registreringen ska fungera och gå snabbare använder du funktioner på tangentbordet. Nästa rad: tab Bekräfta val: mellanslag

Ändra val på samma rad : piltangent till höger/vänster sedan tab till nästa rad Spara inmatning: Enter

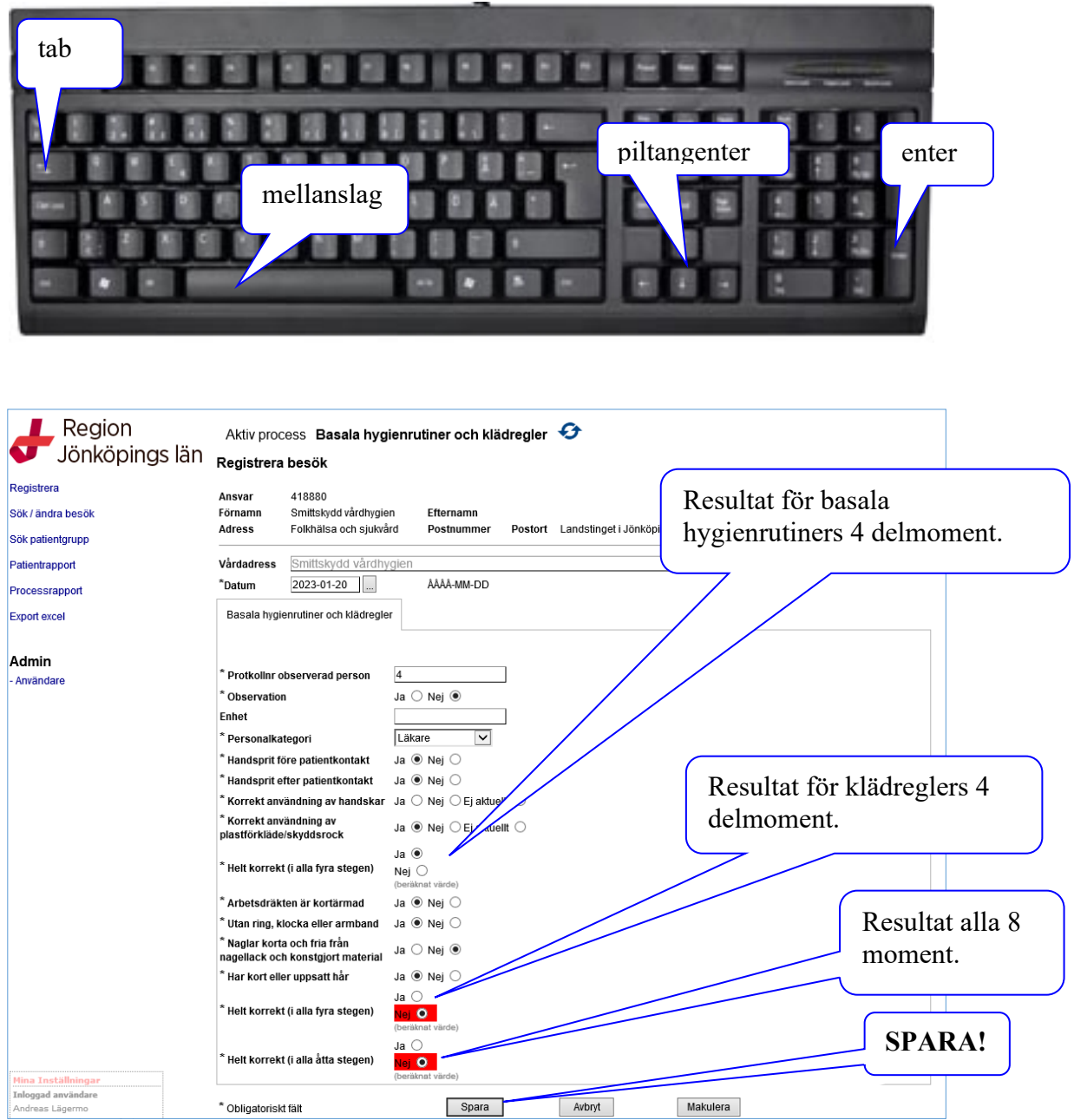

Registrera moment för moment från ditt protokoll. Först de fyra delarna av basala hygienrutiner. När dessa är ifyllda genererar programmet automatisk korrekt eller inte för basala hygienrutiner. Detsamma gäller för klädregler samt parametern Helt korrekt (i alla åtta stegen).

Klicka på **Spara**. Har du glömt fylla i någon obligatorisk uppgift säger programmet till. En pop-up ruta bekräftar att besöket (= observationen) är sparad. Registreringsvyn visas igen. Ansvarskoden ligger kvar, tryck sök och följ stegen ovan för att registrera nästa observation.

# **Ändra inmatade data**

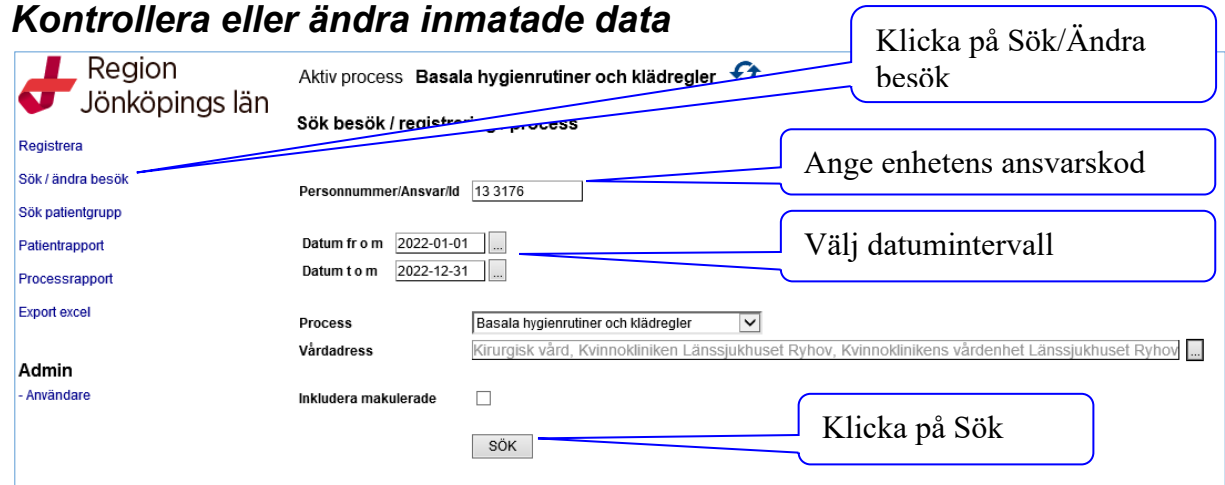

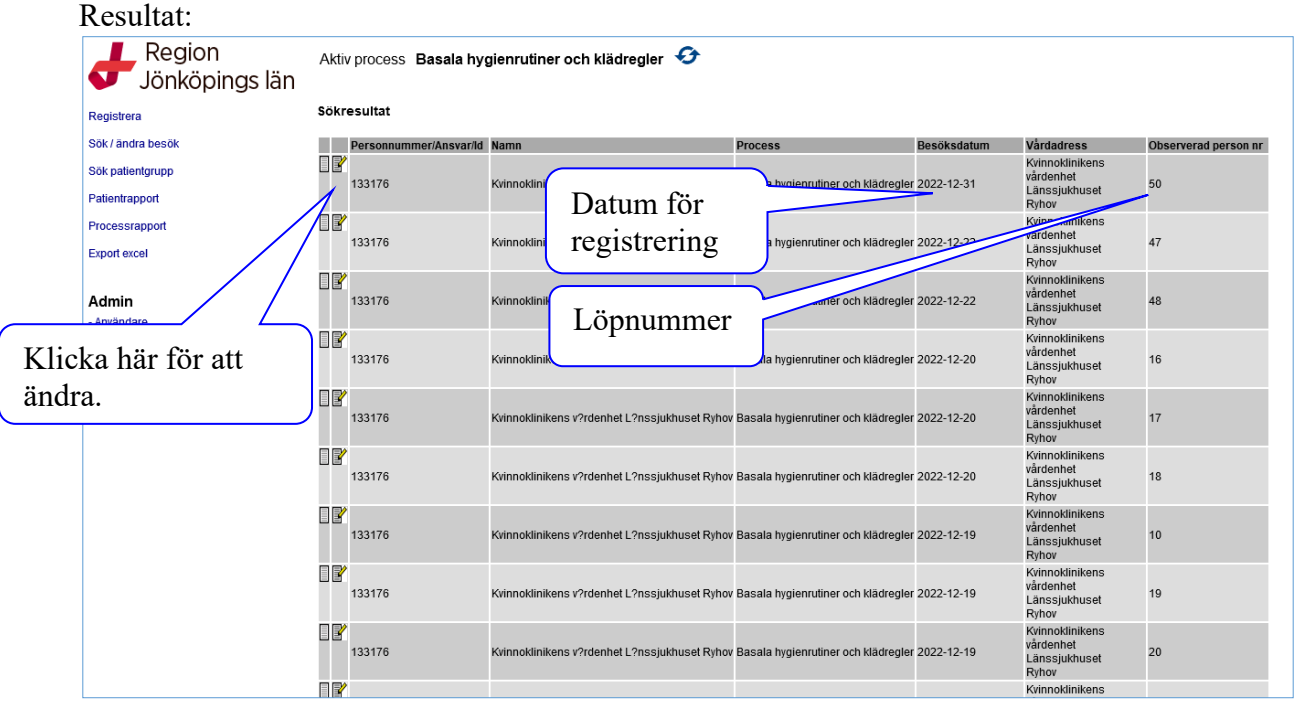

Om du vill kontrollera eller ändra en registrering, klicka på symbolen med penna på vänster sida.

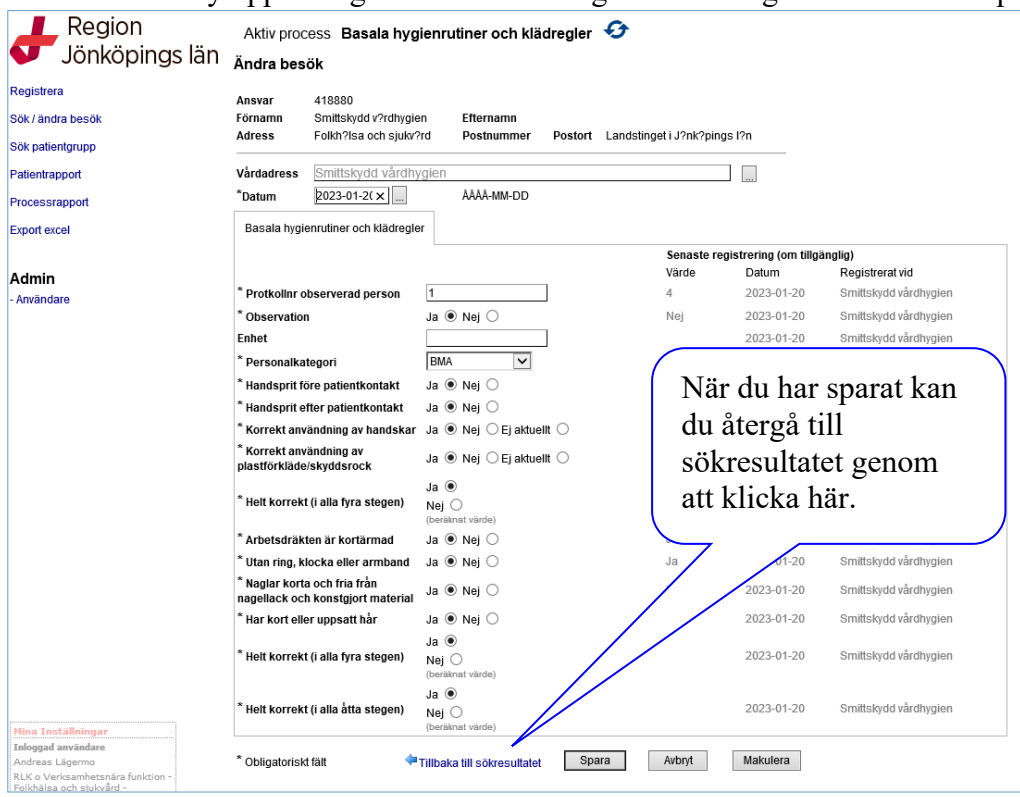

#### Nedanstående vy öppnar sig. Kontrollera och gör de ändringar som behövs. Spara!